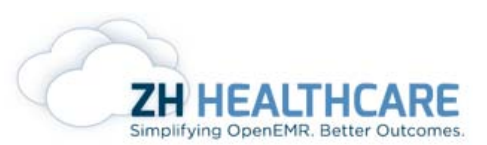

### **Contents**

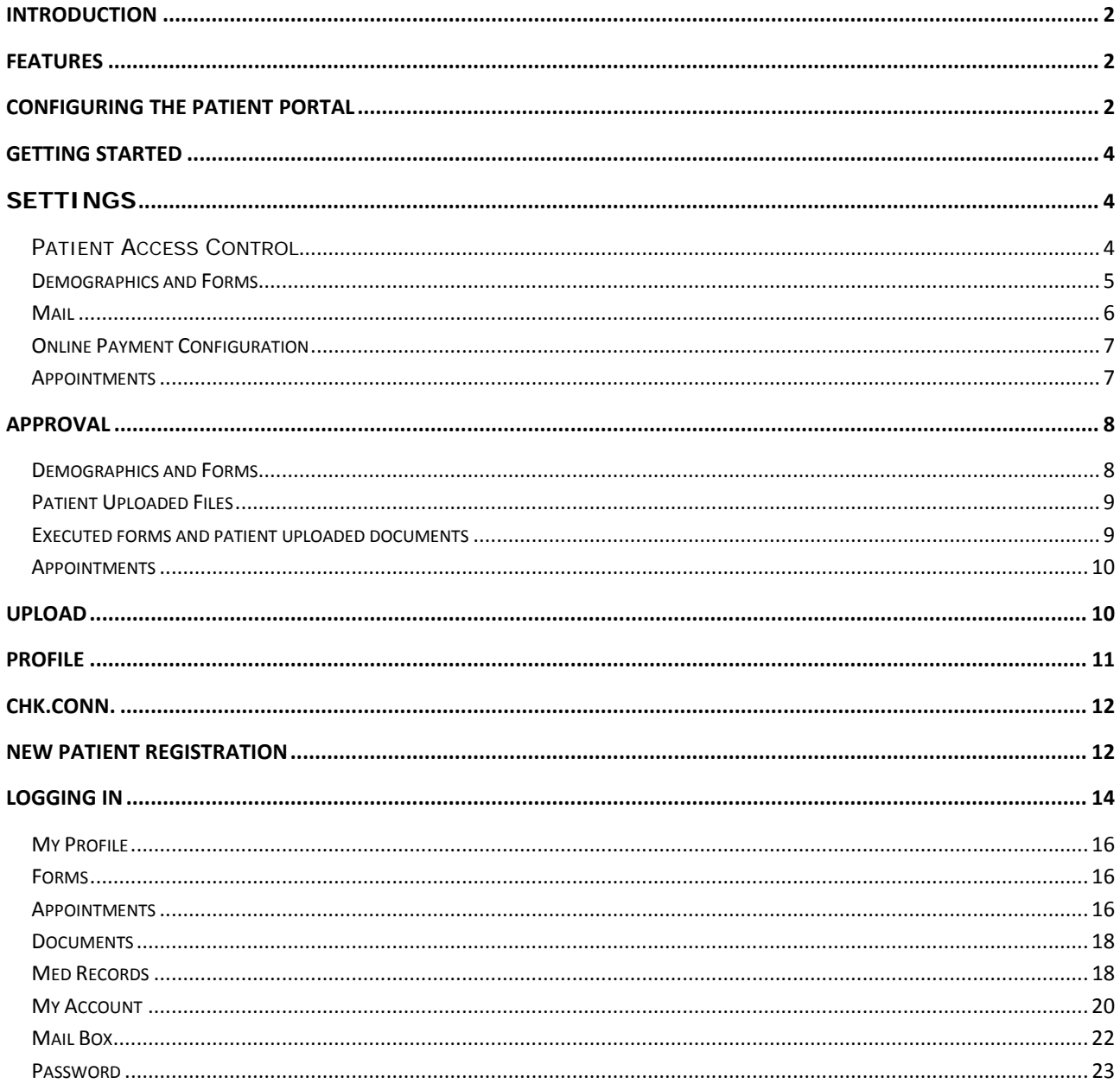

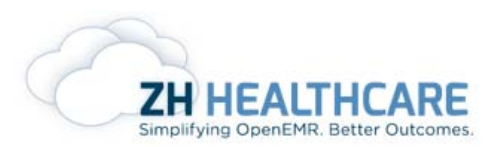

## <span id="page-1-0"></span>Introduction

Patient Portals are [healthcare-](http://en.wikipedia.org/wiki/Healthcare)related [online applications](http://en.wikipedia.org/wiki/Web_application) that allow [patients](http://en.wikipedia.org/wiki/Patient) to interact and communicate with their healthcare providers, such as [physicians](http://en.wikipedia.org/wiki/Physician) and [hospitals.](http://en.wikipedia.org/wiki/Hospital) Portal applications are integrated as a module into an existing EMR of a healthcare provider, other care providers and HIEs.

### <span id="page-1-1"></span>Features

The central feature that makes any system a patient portal is the ability to expose individual patient health information in a secure manner through the Internet. In addition, virtually all patient portals allow patients to interact in some way with the health care providers. Patient portals benefit both patients and providers by increasing efficiency and productivity. Patient portal applications enable patients to register and complete [forms](http://en.wikipedia.org/wiki/Form_%28web%29) online, which can streamline visits to clinics and hospitals. Patients can now assist with data entry as they enter their own medical history online, send questions directly to their doctor's office, fill out New Patient Registration, and receive consultations on the Web. Prescriptions can be refilled, lab results can be checked, and appointments can be scheduled or rescheduled.

Patients can also view current and past account statements, alleviating the need to engage office staff on the telephone. Patients will also enjoy the option of paying bills online, enhancing the paperless office environment. Payments are secure, fast, and hassle-free. Engaging the Patient Portal as an office solution creates a much smoother workplace flow, and increases the ease of meaningful use.

# <span id="page-1-2"></span>Configuring the Patient Portal

If you are an OpenEMR user or a user of any customized version of OpenEMR, you already have the ability to begin using the patient portal. The following are the steps for configuring the portal to work with your OpenEMR system

- Make sure your version of OpenEMR is 4.0 and above and you have updated the latest patch.
- Navigate to Menu > Administration > Globals and select the "Portal" tab.
- Enable the checkbox "enable offsite patient portal". Ignore the username and password for the time being.

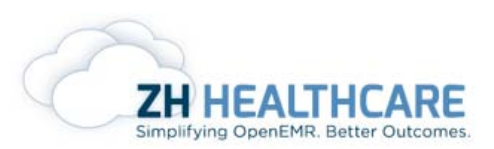

• Make sure the "**offsite Patient Portal Site Address**" is <https://mydocsportal.com/provider.php>

Once the offsite Patient Portal Address is entered, refresh the page. In the left navigation menu, Portal Activity module gets installed.

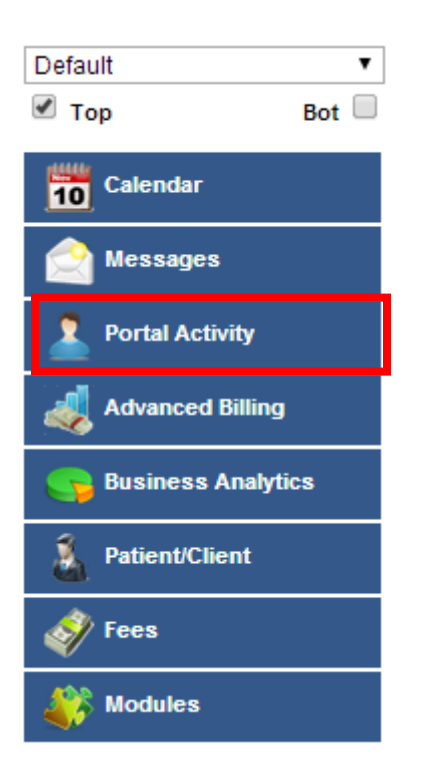

• Select the Portal Activity Menu and complete the registration form provided.

(Note: Complete the form and remember your provider ID, username and password.)

- Provider ID is a unique ID provided for each facility which is required while logging into the EMR and the Patient Portal.
- A message will be sent to the email address provided while registration along with a verification code. Enter the verification code and save the file.
- You will get another email confirming registration once the verification code is entered and saved.
- Go to the left navigation Menu > Administration > Globals > Portal and enter the username and password. Click save.

Patient Portal is activated and is ready for the patient to use the Portal.

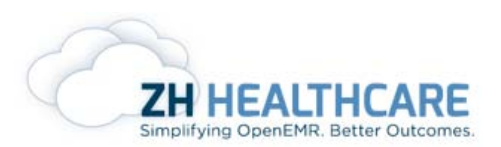

# <span id="page-3-0"></span>Getting Started

Once the user clicks on the Portal Activity module on the left navigation menu, it provides the user, access to the portal activity of that particular facility.

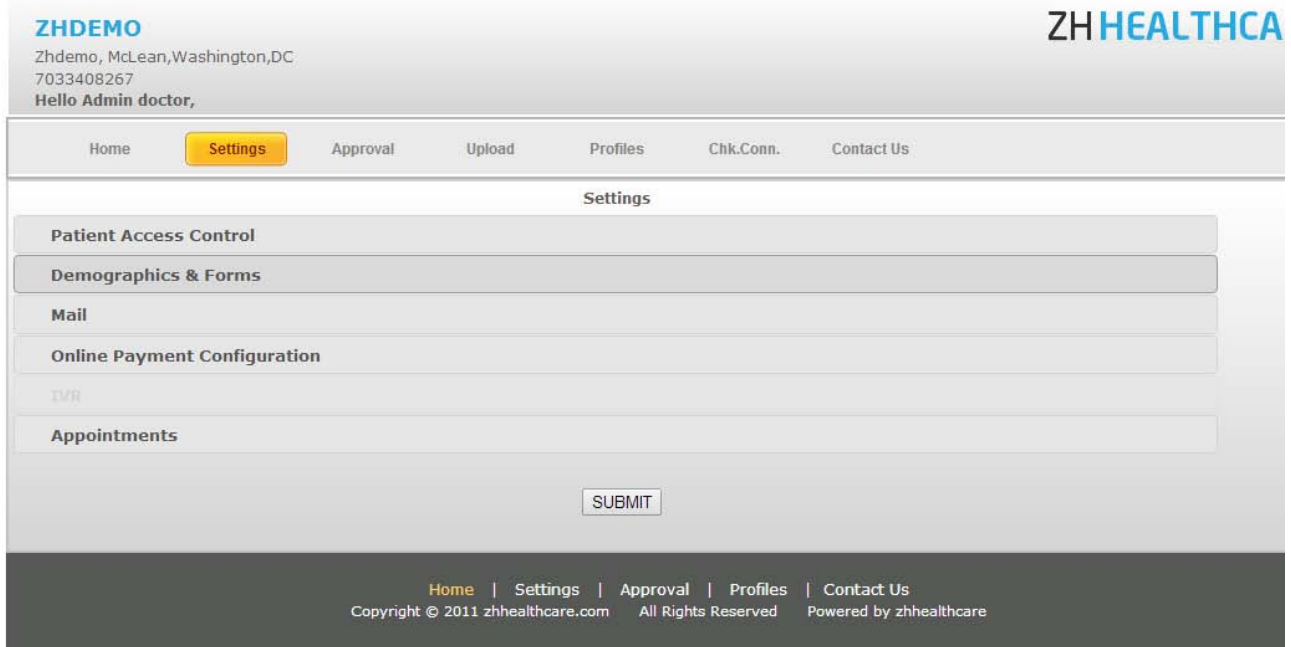

# <span id="page-3-1"></span>Settings

#### <span id="page-3-2"></span>**Patient Access Control**

Under Patient Access Control, the user can select what to show in the patient portal from the following list.

- Patients Profile
- Appointments
- Medical Records
- Patients Accounts
- Mailbox
- Forms
- Patient Document Upload

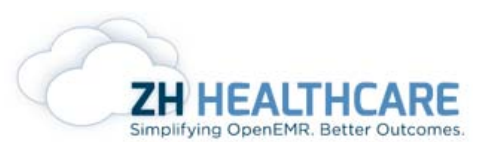

#### **Patient Access Control**

Select what you want to show the patient from the list below: Patient's Profile Appointments Medical Records Patient's Accounts ■ Mailbox

- **■** Forms
- Patient Document Upload

User can select which all features need to be displayed in the patient portal by selecting on each checkboxes from the list above.

#### <span id="page-4-0"></span>**Demographics and Forms**

- Do you want the newly registered patients to have the direct access to update their personal database? If not, check the '**No**' option and have such move wait for your approval.
- If an existing patient requires to update his personal database, would you like him/her to have direct access to the prevailing database? If not, check the '**No**' option and the software will make sure you approve the request before the patient gains access to his/her database.
- Do you want the forms filled or edited by the patients to be automatically updated into the database? If not, check the '**No**' option below and any such changes in the forms will await your approval before updation.
- Where would you prefer the forms of the newly registered **'one-time**' patients to be added to?

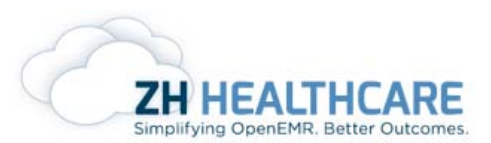

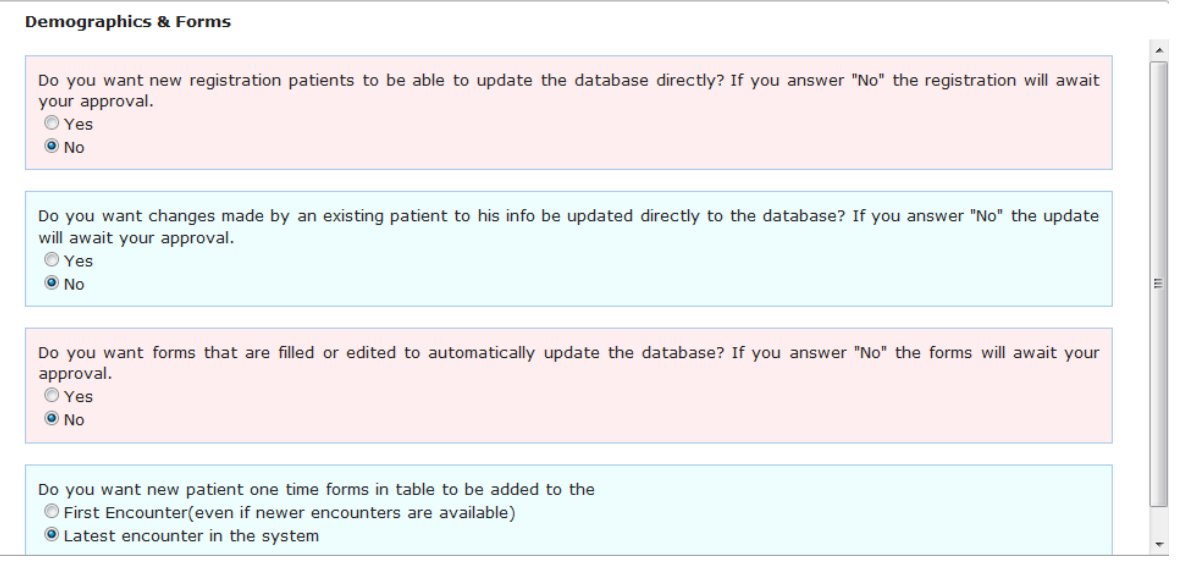

#### <span id="page-5-0"></span>**Mail**

This tab allows the user to pre-set the patient – user contact facility through mail.

#### Mail

Do you want patients to be able to mail you? ® Yes  $\bigcirc$  No

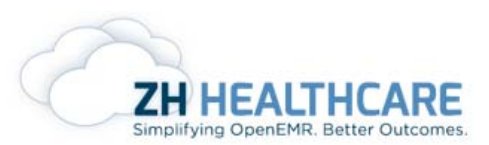

### <span id="page-6-0"></span>**Online Payment Configuration**

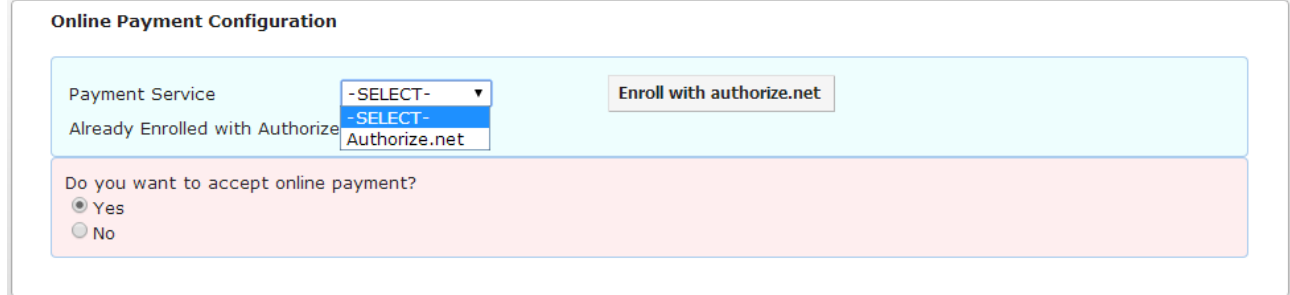

The above screenshot states whether the user would opt for online payment and also allow him/her to select the payment gateways.

#### <span id="page-6-1"></span>**Appointments**

This tab allows the user to control the changes which the patient is making while fixing an appointment. It has also provided an option in which the user can select the facilities where the patient can make appointments. The user also gets the option whether to show the available appointment slot or not.

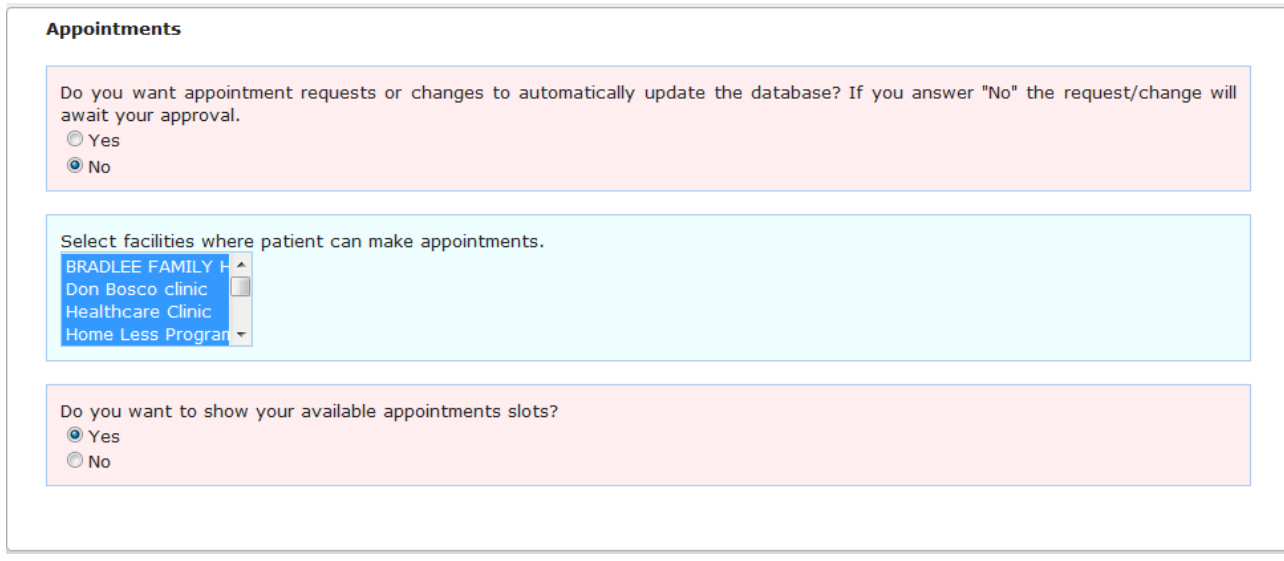

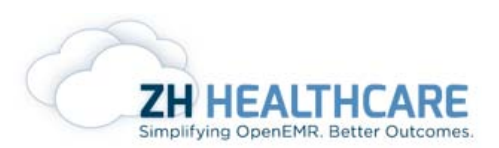

# <span id="page-7-0"></span>Approval

The Approval tab allows the user to view/approve the patient's requests, like changes made in Demographics and Forms, Files uploaded by patient, and appointment requests.

#### <span id="page-7-1"></span>**Demographics and Forms**

This tab allows the user to view the changes made in the patient's '**Demographics and Forms**' tab, provided in the patient portal.

Demographics & Forms

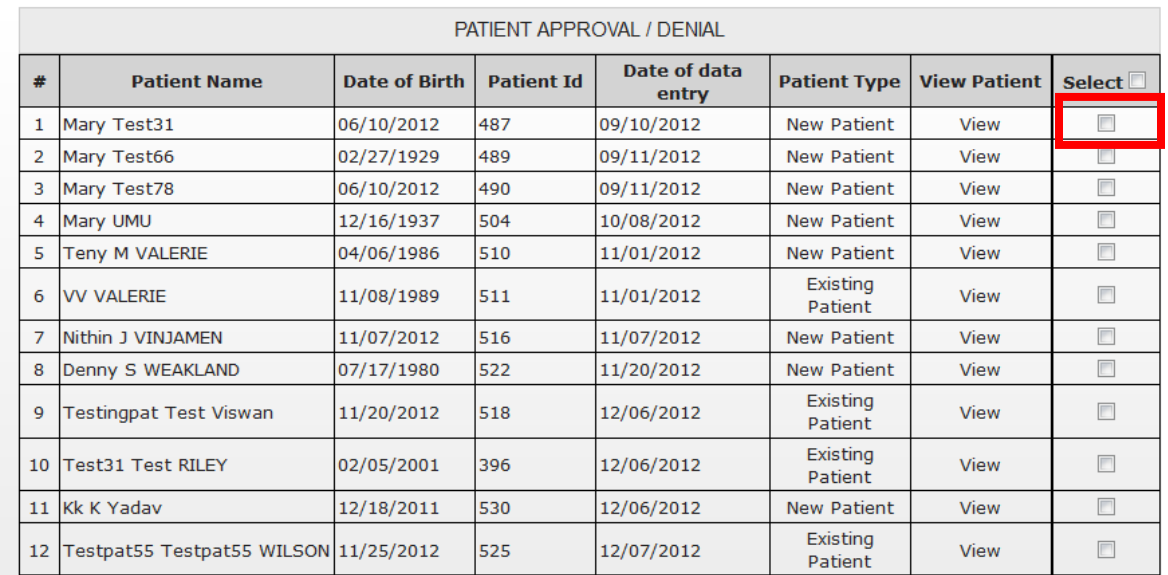

The above screenshot shows the list of patients who have made changes in Demographics or Forms. The user can view the changes by clicking on the **view** in the **View Patient** Column. Once the user verifies the entry made, he can either approve

or deny by selecting check box and click  $\Box$   $\Box$   $\Box$  Deny  $\Box$  button.

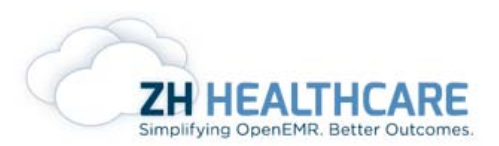

#### <span id="page-8-0"></span>**Patient Uploaded Files**

This tab allows the user to view the document uploaded by the patient. Once verified, he/she can either approve/discard the documents by selecting the respective document and by clicking the appropriate action.

Patient Uploaded Files

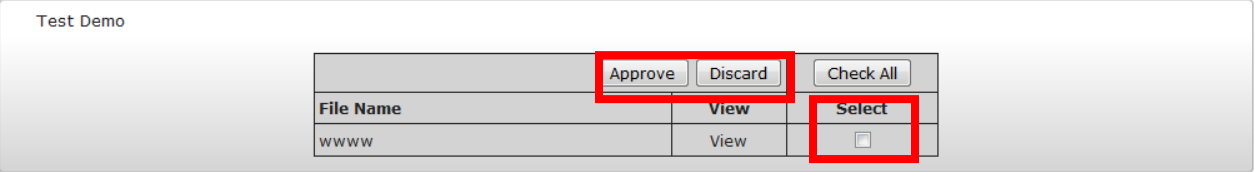

#### <span id="page-8-1"></span>**Executed forms and patient uploaded documents**

If the user has approved a document which was uploaded by a patient, that particular document will come under the **Executed forms and patient uploaded documents**  tab. This gives the option for the user to re-name the file, move to categories or move to any particular patient. User also gets a free text area in which they can enter any notes for the patient. Once the user opens the patient's file which has the uploaded document, click in on the document name displayed as shown in the below screenshot.

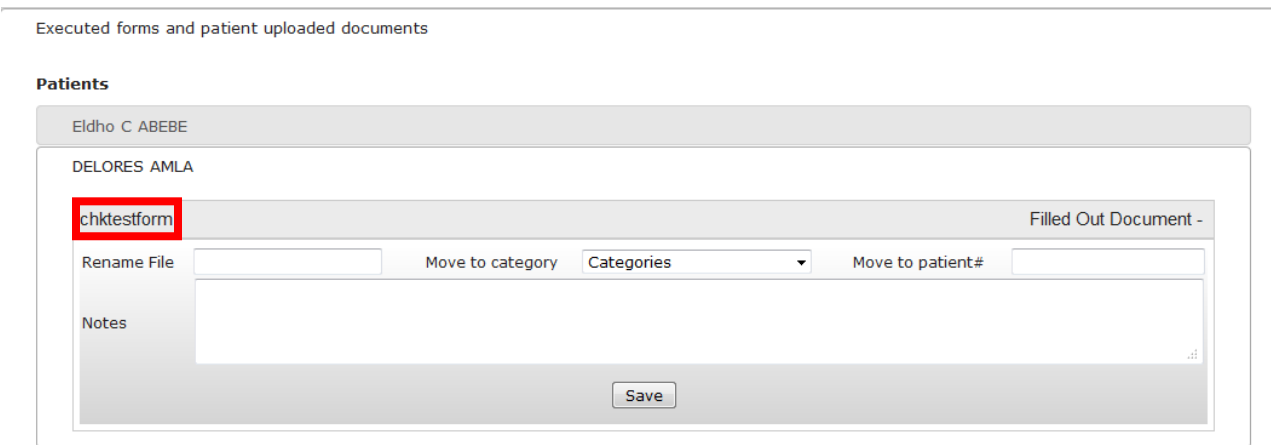

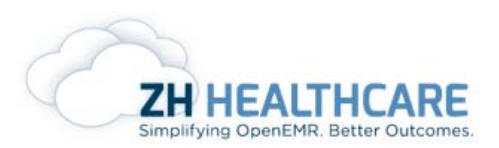

#### <span id="page-9-0"></span>**Appointments**

This tab provides a list of patients awaiting approval for appointment from the provider. A check box has been provided so that when the user selects and clicks Approve button, an appointment is created in the calendar.

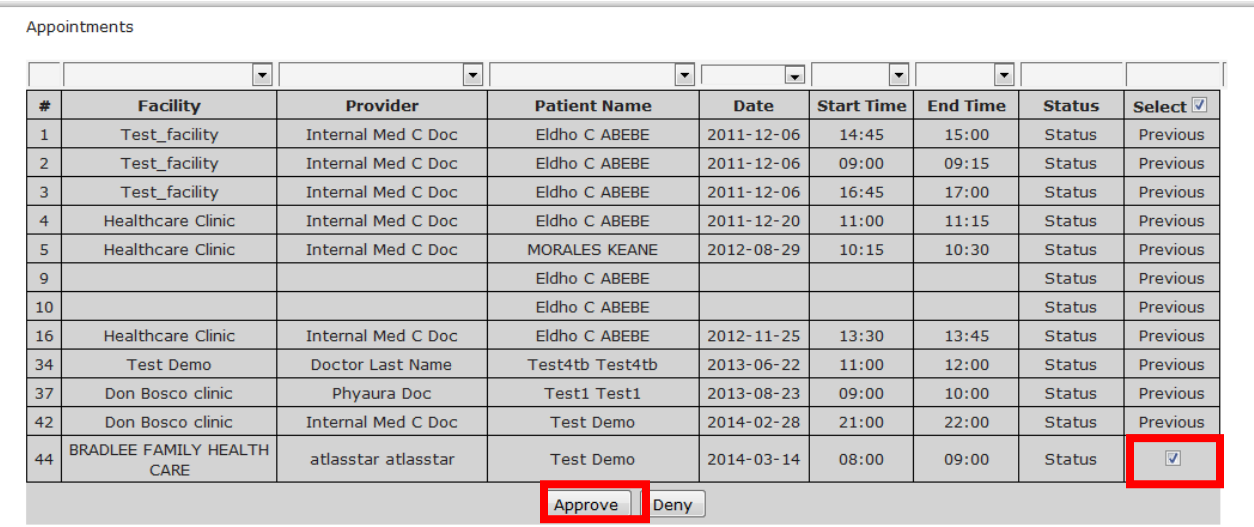

The columns in the Appointment shows the user the name of the patient who has applied for appointment, date, start time and end time, provider name and the facility.

# <span id="page-9-1"></span>Upload

This tab **provides-allows** the user to upload any forms for patients to fill in and carry when they come to the facility. Once the user clicks **Upload Form** button in the bottom end of the page, the following screen appears:

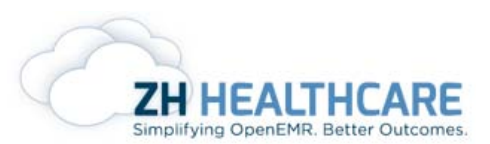

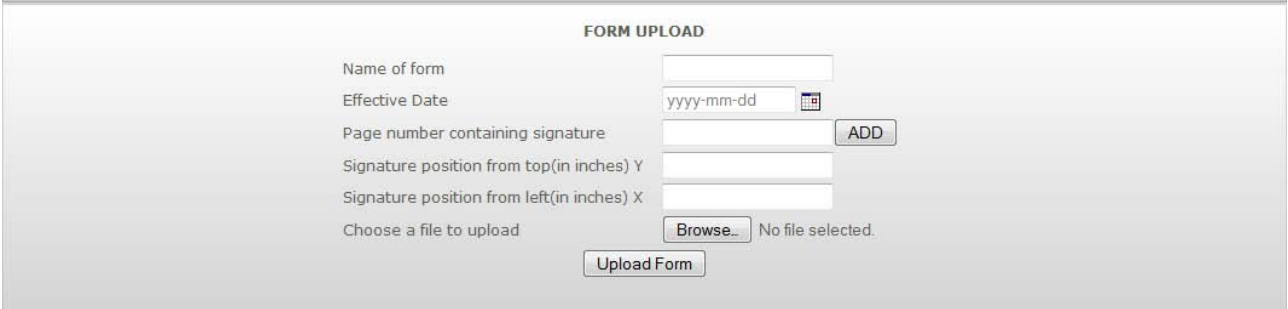

- Enter the name of the form.
- Choose a date.
- Enter the page number which contains the signature.
- Adjust the signature's position from the top and left margins (in inches).
- Choose the file to be uploaded and click **Upload Form** button.

### <span id="page-10-0"></span>Profile

The Profile tab is provided in order to enter all the information pertaining to the facility where the patient portal is used. (confusing)

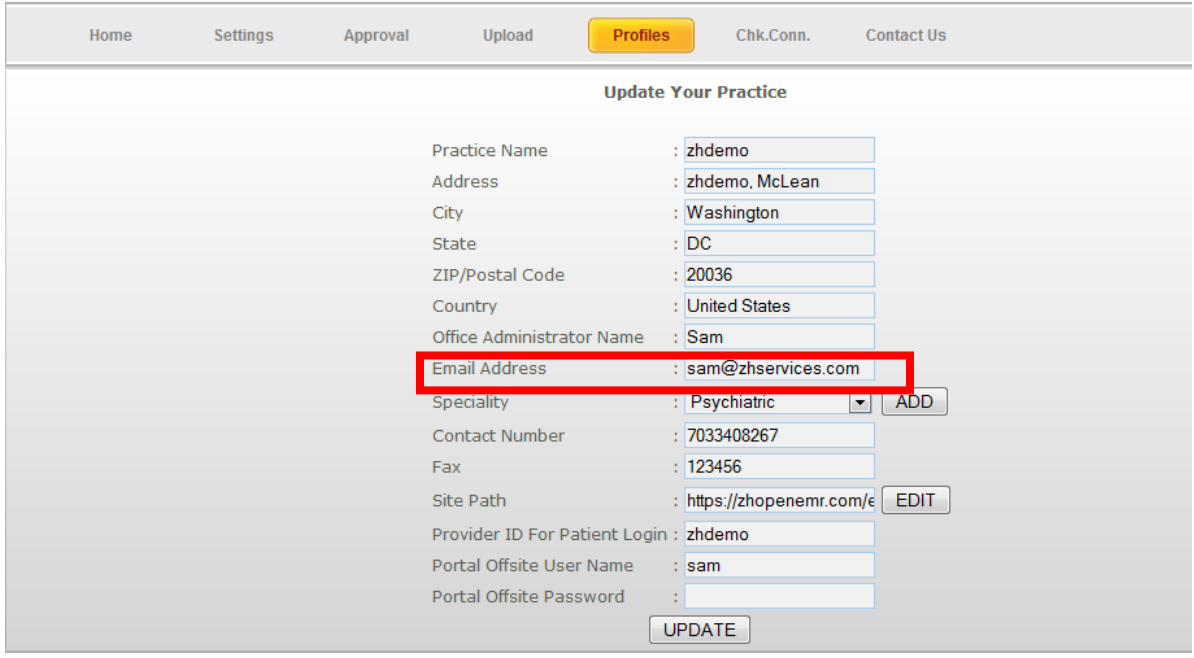

© 2013 ZH Healthcare. All Rights Reserved **Page 11 Page 11** 

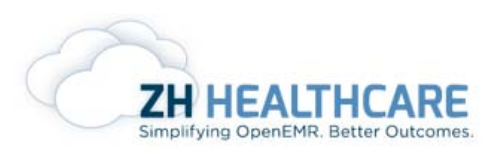

Note: An email address should be given so that patient can communicate with the provider.

### <span id="page-11-0"></span>Chk.Conn.

This tab is provided to check the status of the connection between the EMR and the Patient Portal.

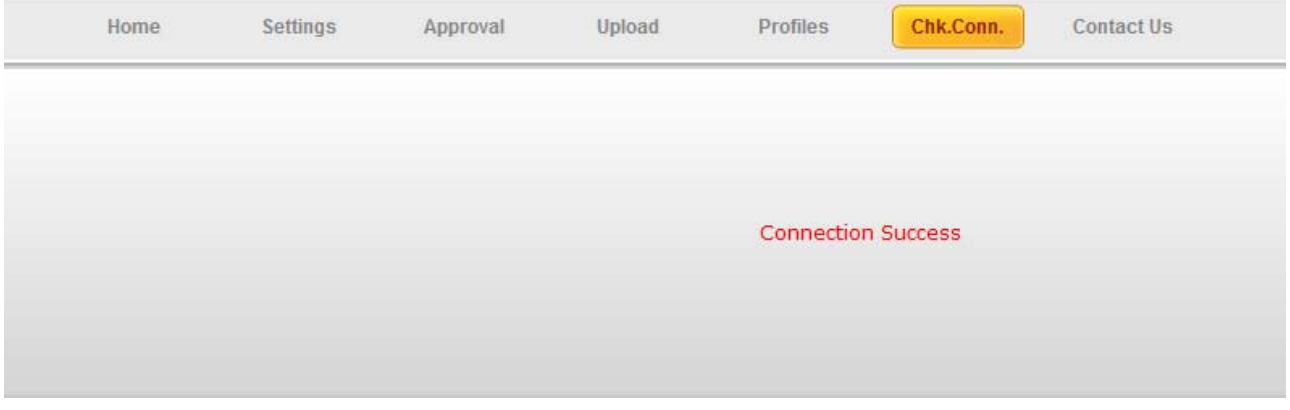

# <span id="page-11-1"></span>New patient Registration

When a new patient wants to register to a facility through patient portal, he/she should visit<https://mydocsportal.com/login.php> and select the check box provided there, which reads '**I am a new patient'**. Once it is clicked, enter the provider ID (ask for Provider ID from the facility) and proceed. Follow the below screenshot.

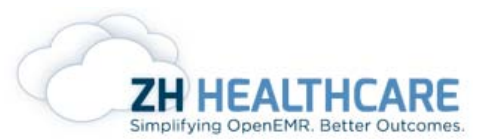

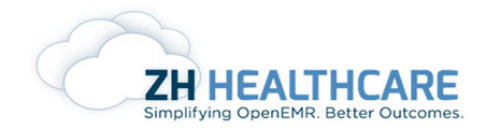

#### **Welcome to Patient Portal!**

Please login with your authorized user credentials

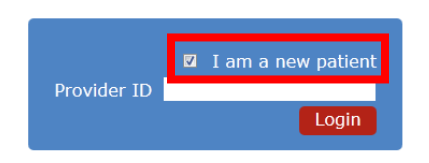

#### **Improve patient and physician** communication!

- Complete pre-visit forms online before the appointment
- Online Appointment and prescription refill requests
- · Online referral requests
- Retrieve lab results and medical documents online
- Secure online bill pay

Once the Provider ID is entered, it takes you to a page where the patient will be asked to enter the necessary information to register as a new patient.

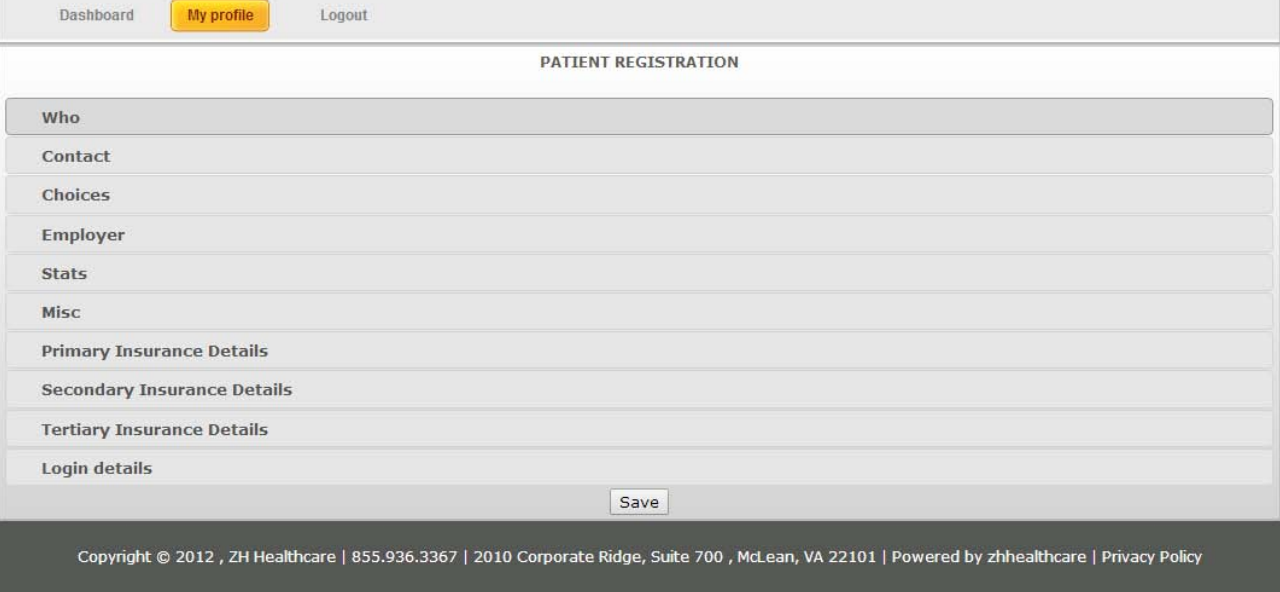

- Who: Enter the patient info. Such as Name, Date of Birth, Sex, Social Security Number, Marital Status, etc.
- Contact: Patient's contact details.
- Choices: Enter the required choices which the patient requires.
- Employer: Employer Details.
- Stats.
- Misc: If Deceased, enter the date of deceased and reason deceased.

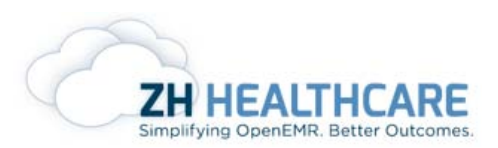

- Primary, Secondary and Tertiary Insurance Details: Enter the required Insurance details.
- Login Details: enter the desired User name and Password for the purpose of logging in to the patient portal.

# <span id="page-13-0"></span>Logging in

To authorize a patient to use portals: Go to Demographics >Choices >**'Allow Patient Portal**' and select '**YES**' from the drop down menu.

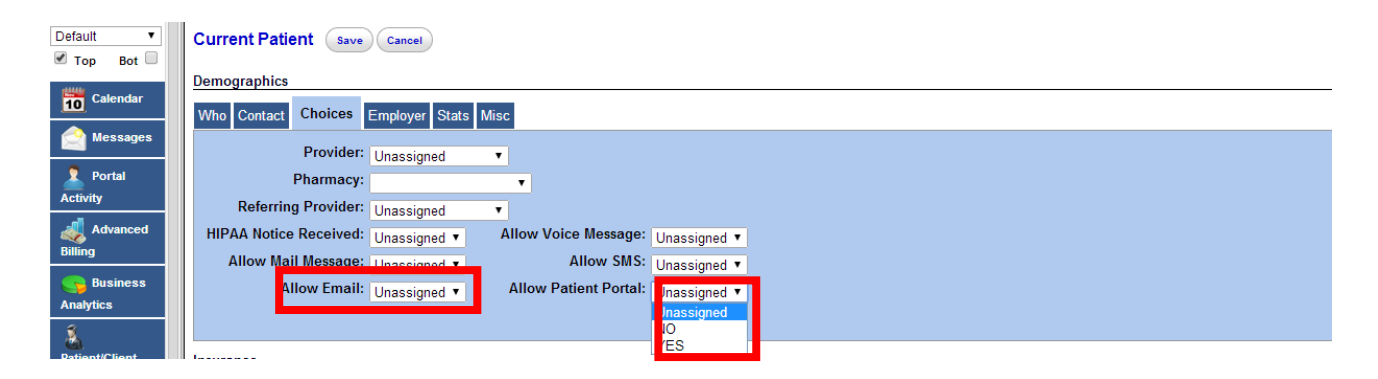

To allow the user to mail the portal login credentials to the patient, he/she also needs to set an email address in the patient demographics. Go to patient Demographics > Contact > Contact Email. By setting the email id, go to Demographics => Choices => Allow Email and set as Yes.

Patient portal login credentials for patients can be reset in the patient summary screen at the '**Reset Offsite Portal Credentials**' button (located at the top of the summary screen).

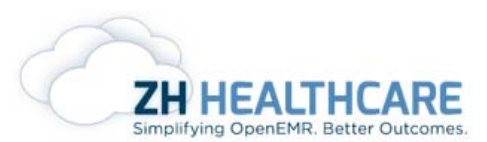

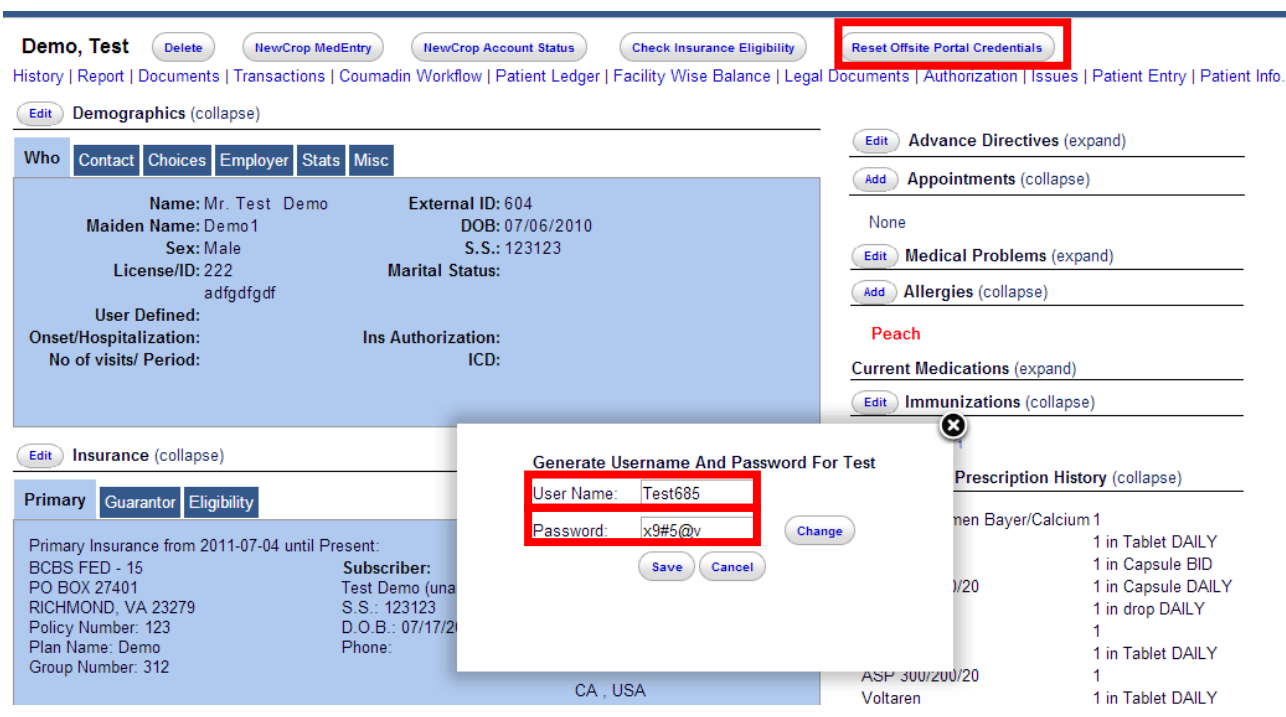

Once the patient logs into the patient portal, the below screenshot shows the list of features provided for the patient.

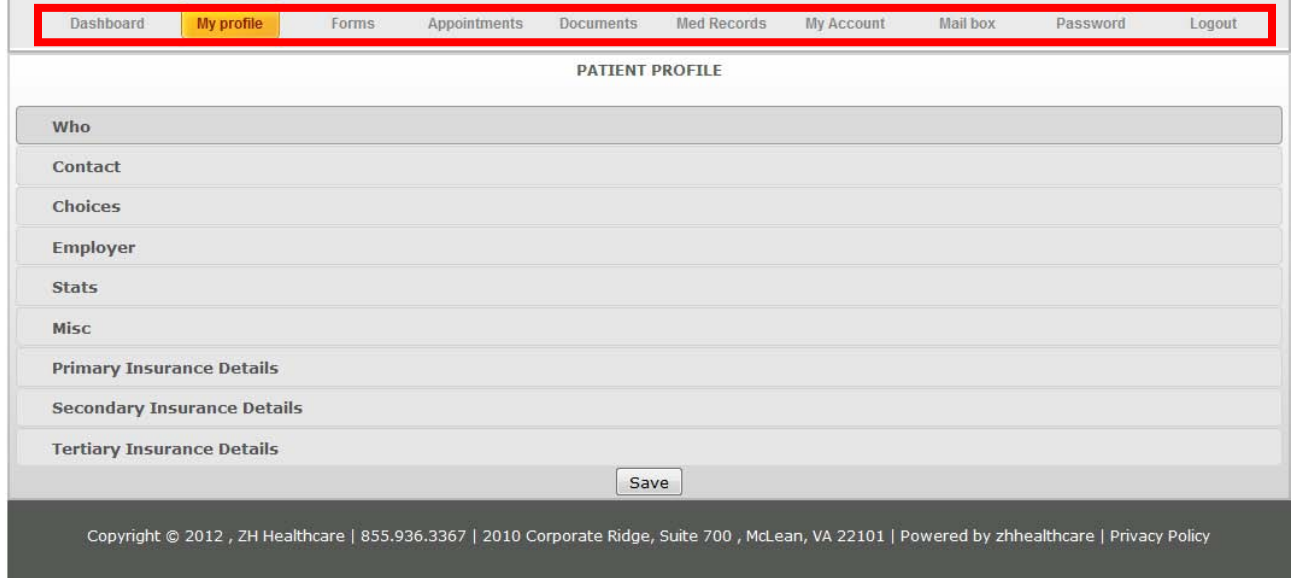

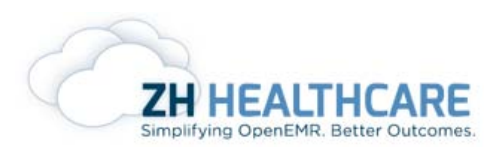

#### <span id="page-15-0"></span>**My Profile**

This tab provides the Demographic information of the patient. If the patient wants to make any changes to it, they can do it in the **My profile** tab.

#### <span id="page-15-1"></span>**Forms**

The form tab provides the patient with forms that are uploaded by the provider. These forms shall be filled in by patients and can be submitted to the provider for verification.

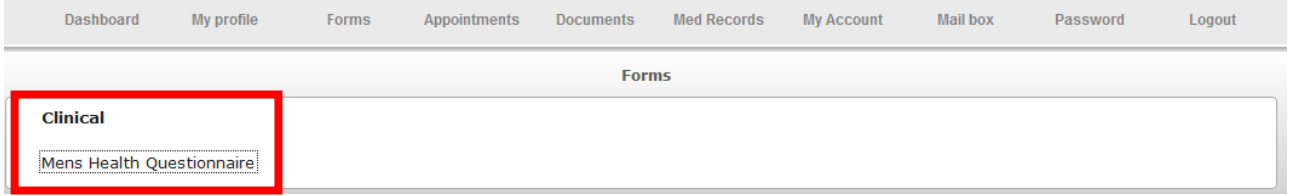

The Highlighted portion in the above screenshot shows an example of the forms for the patients. By clicking on the form name (here, **men's health questionnaire**), they can get access to the form which can be filled in.

#### <span id="page-15-2"></span>**Appointments**

This tab allows the patient to create an appointment with the provider as shown in the screenshot below.

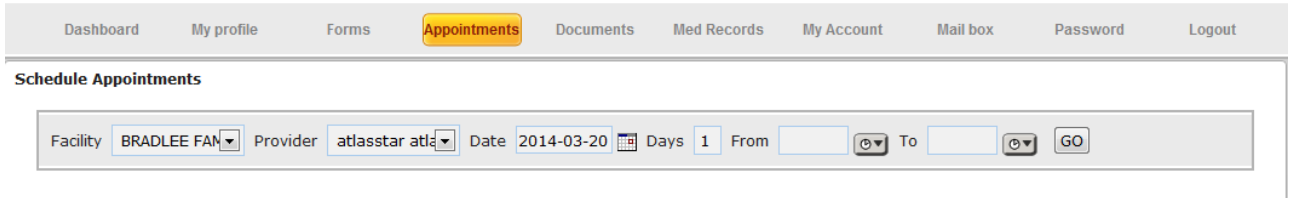

Select the facility, provider, date and the time range for the appointment.

Note: While setting a calendar for provider, he/she must make sure that the category should be made '**In Office'**. The settings are shown in the below screenshot.

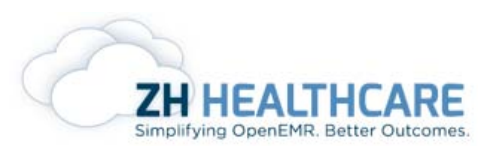

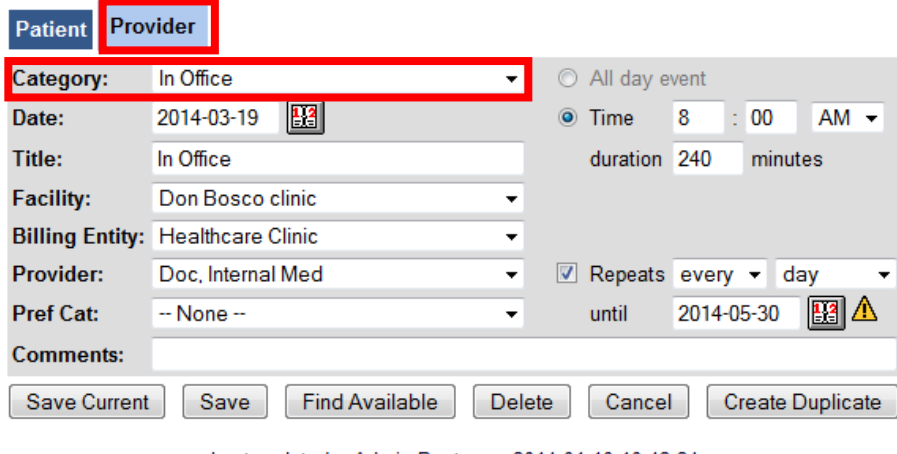

Last update by Admin Doctor on 2014-01-10 10:43:34

For eg: if the user selects the time range between 9:30 am and 11:45 am, the available time slot of the provider shows in the screen as shown below

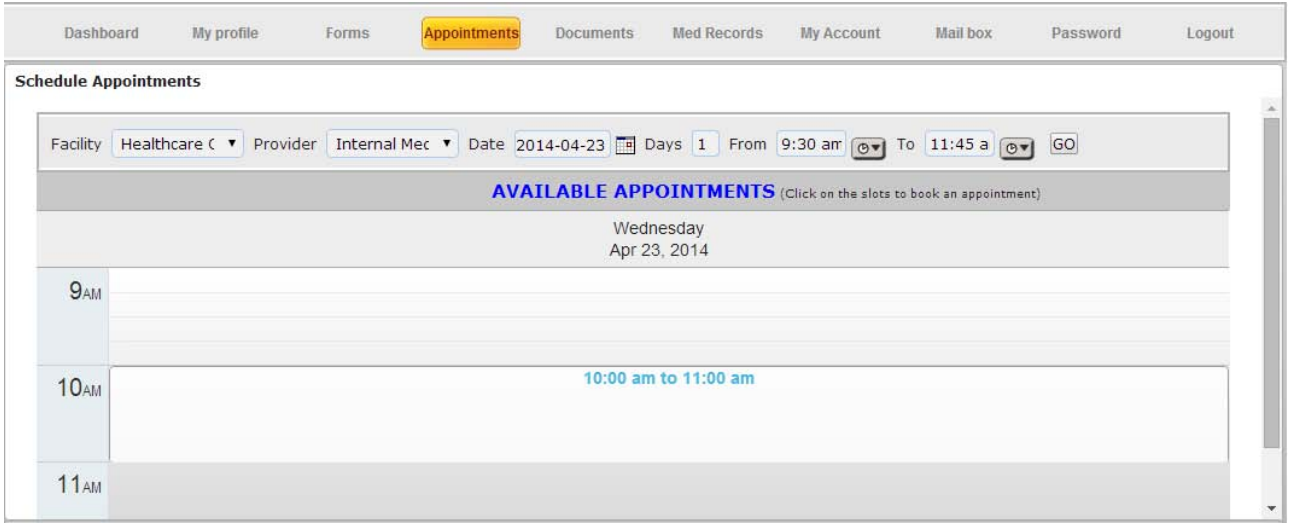

As shown above, the available time slot is between 10:00 am to 11:00 am. Once the time slot is selected and saved, it will queue up for the providers approval in the **Approval** tab in **Portal activity.**

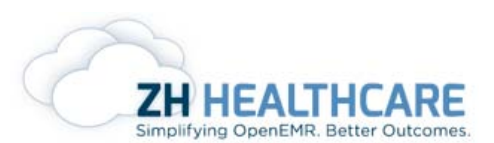

#### <span id="page-17-0"></span>**Documents**

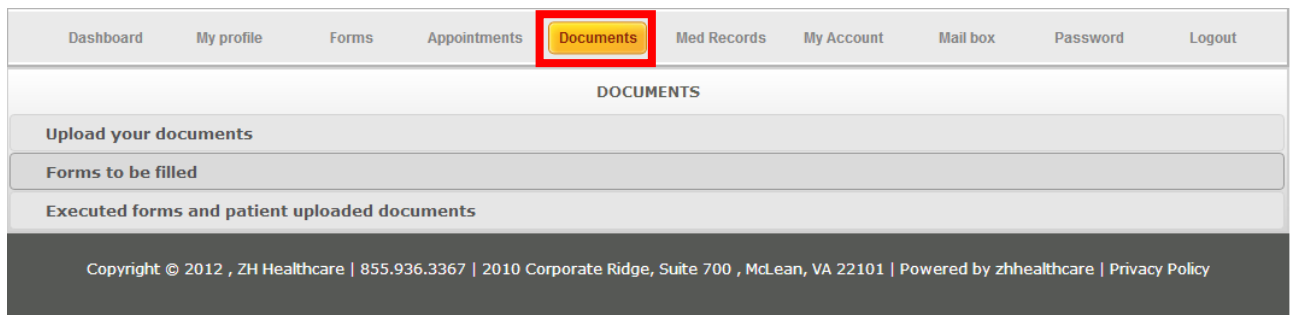

This tab allows the patient to upload his/her related documents to the patient portal. Click on **Upload your documents** tab, click **Browse** to select a file to be uploaded and give a desired file name for it. If the patient wants to send across any comments, they can enter it in the space provided.

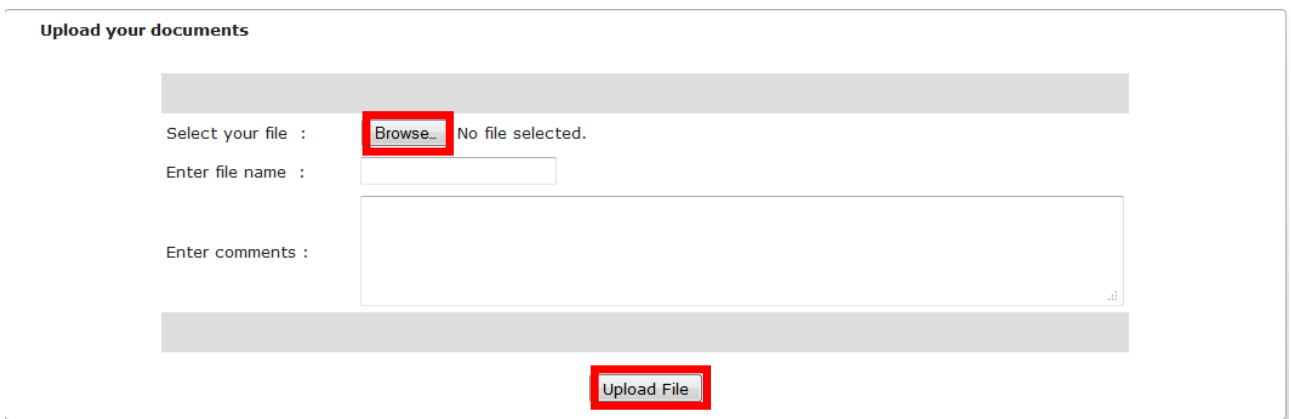

Click **Upload File** button to upload the file to the documents.

#### <span id="page-17-1"></span>**Med Records**

The Med Records tab provides the patient with an overview of his/her updated records in the form of CCR, CCD and profile.

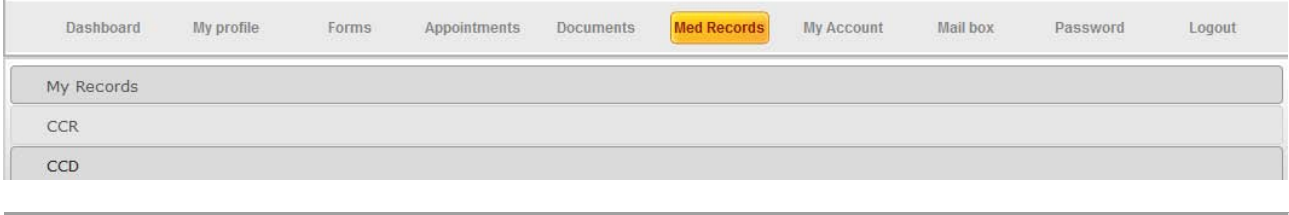

© 2013 ZH Healthcare. All Rights Reserved example the page 18

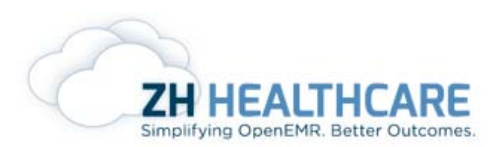

• My Records: It enables the patient to view the patients profile, issues, encounters and forms.

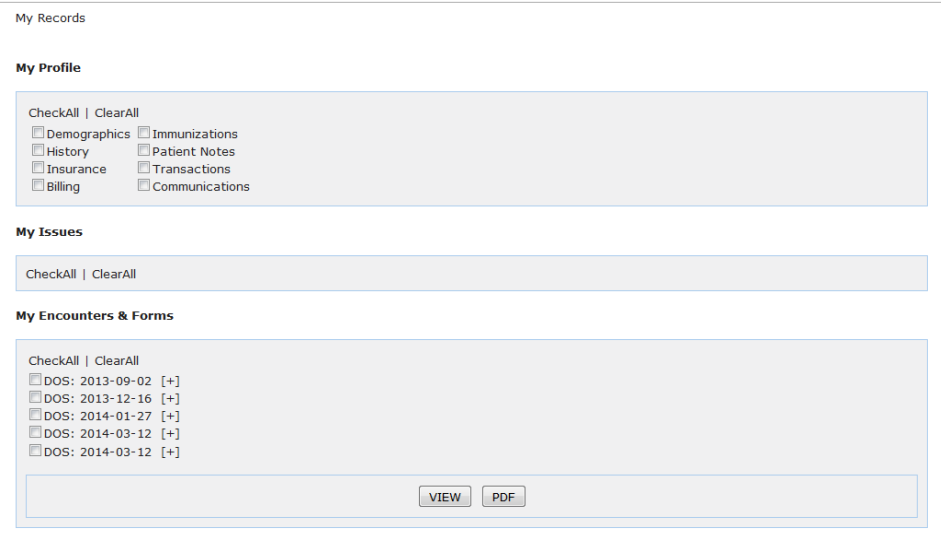

By selecting each field as shown in the above screenshot, you will get to see the information that comes under the options you chose. By clicking either the **VIEW**  or **PDF** button below the screen, all the patient related information will be shown on the screen.

• CCR: Patient also has the option to view the Continuity of Care Record

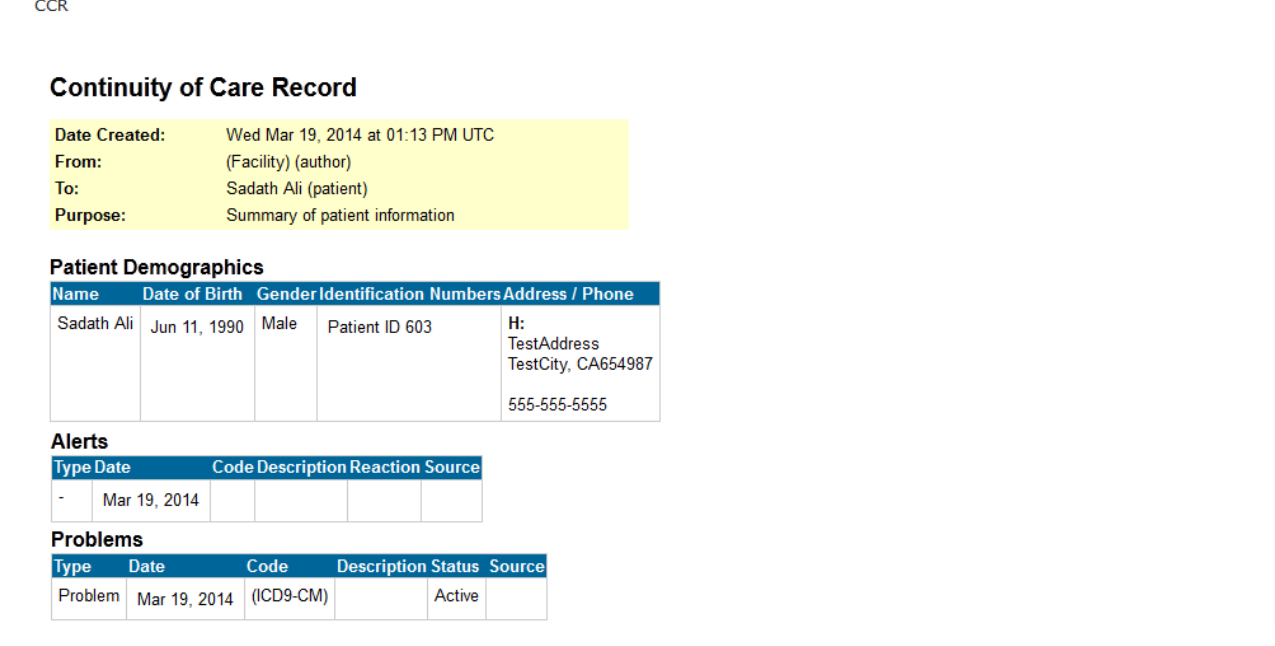

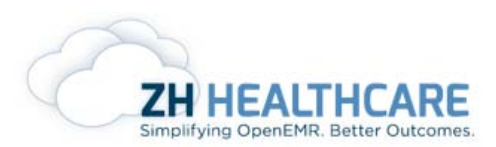

• CCD: Patient also has the option to view the Continuity of Care Document form.

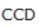

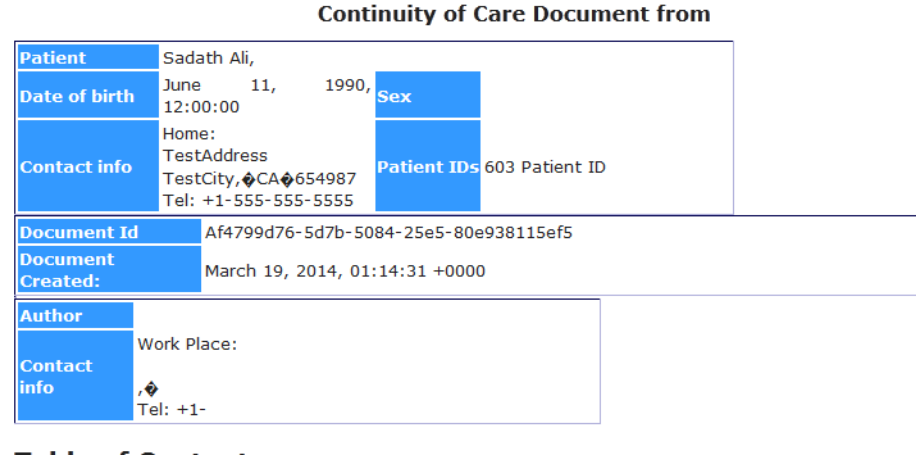

#### <span id="page-19-0"></span>**My Account**

This tab allows the patient to view their accounts with the provider, status of the claims, liability, print the patient statements etc.

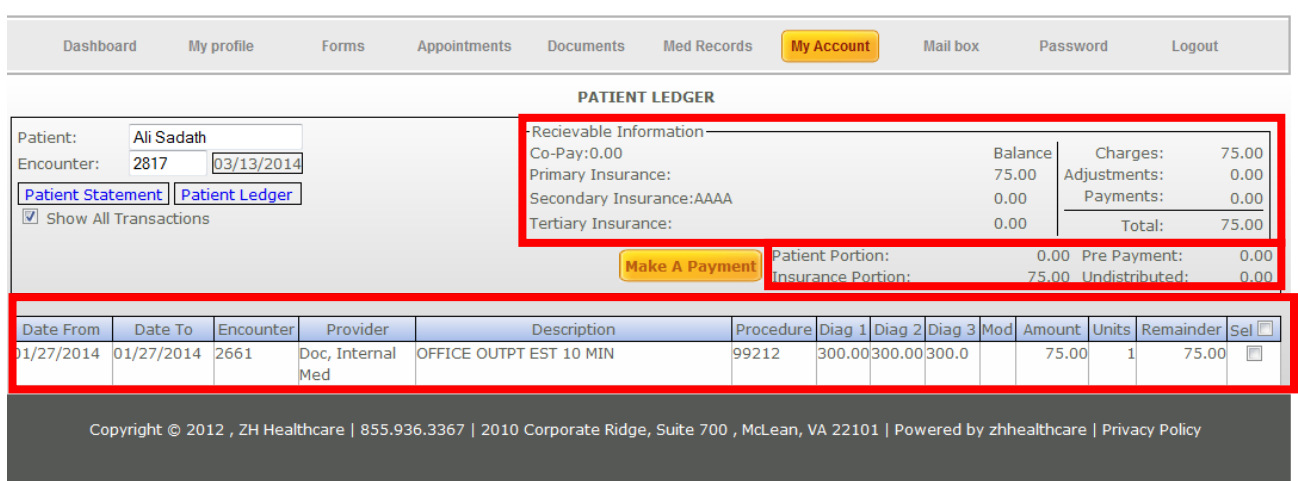

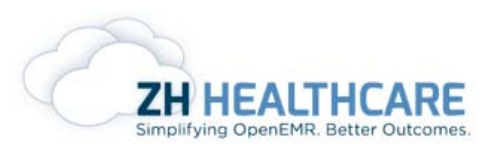

As shows in the above screenshot, patient can see the following:

- Date of Service
- Encounter Number
- Provider
- Description for the visit
- Procedure code
- Diagnoses codes
- The amount charged for the CPT code
- Reminders

Receivable Information details such as:

- Co-pay
- Primary Insurance amount
- Secondary and Tertiary
- Total Charges
- Adjustments
- Payments
- Patient Balance
- Insurance Balance
- Pre-Payments
- Undistributed

can also be seen.

If the patient wants to view a patient statement, select the encounter and click **patient statement** option. The patient can also view the patient ledger by just clicking on the **Patient Ledger** button.

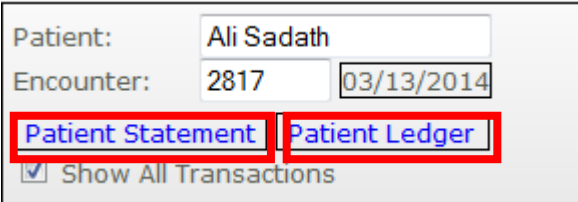

If the patient wants to make a payment through the patient portal, click **Make A**  Payment button in the ledger and enter the amount. Select the mode of payment.

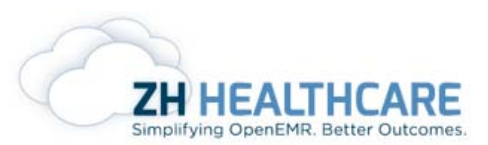

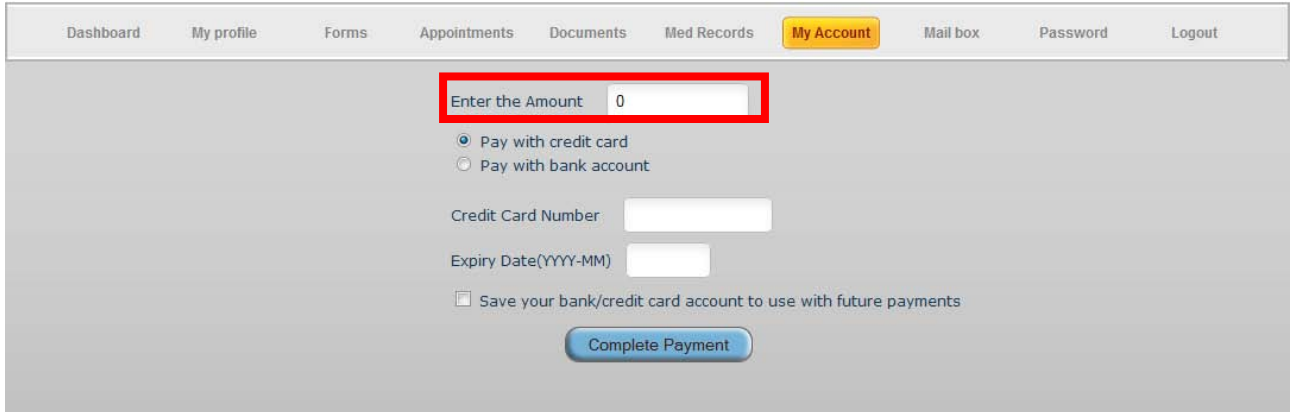

#### <span id="page-21-0"></span>**Mail Box**

The patient has got an option to send messages to the provider using the Mail Box tab

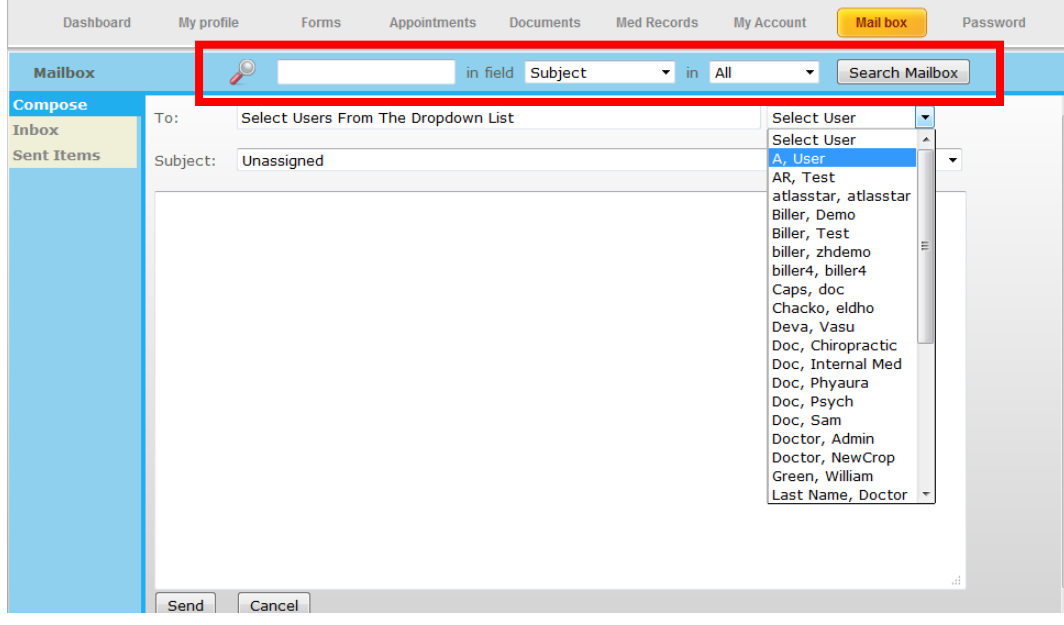

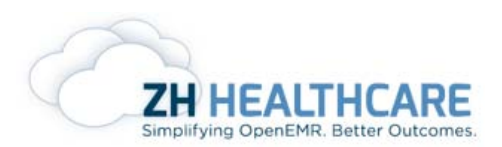

This feature helps the patient to communicate with the provider, front office staff etc. Click **Select User** option to select which user the patient would like to send a message to. Once the message has been sent, it goes to the message box in the users welcome page in the ZH Open EMR. It also has an advanced search option to search for messages in the mail box.

#### <span id="page-22-0"></span>**Password**

The Password tab helps the user to change the password at any point of time. There are two conditions while changing the password. They are:

- Password should contain a minimum of 6 characters without space.
- It should be a mix of alphabets, numerals & special characters.

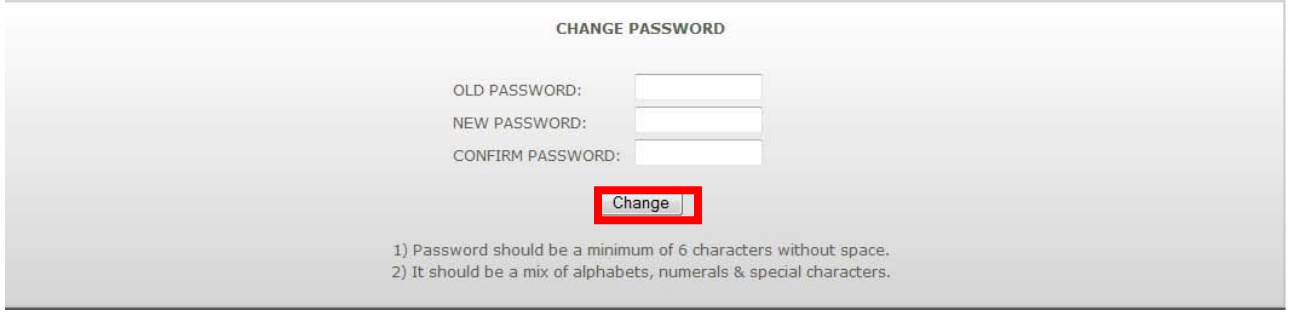

Once the Passwords have been set, click **Change** Button.